## คู่มือการใช้ระบบซ่อม สำหรับโรงพยาบาลพระนั่งเกล้า

1. พิมพ์ 192.168.1.20 ที่แถบ URL บนบราวเซอร์ chrome กดปุ่ม สำหรับเจ้าหน้าที่

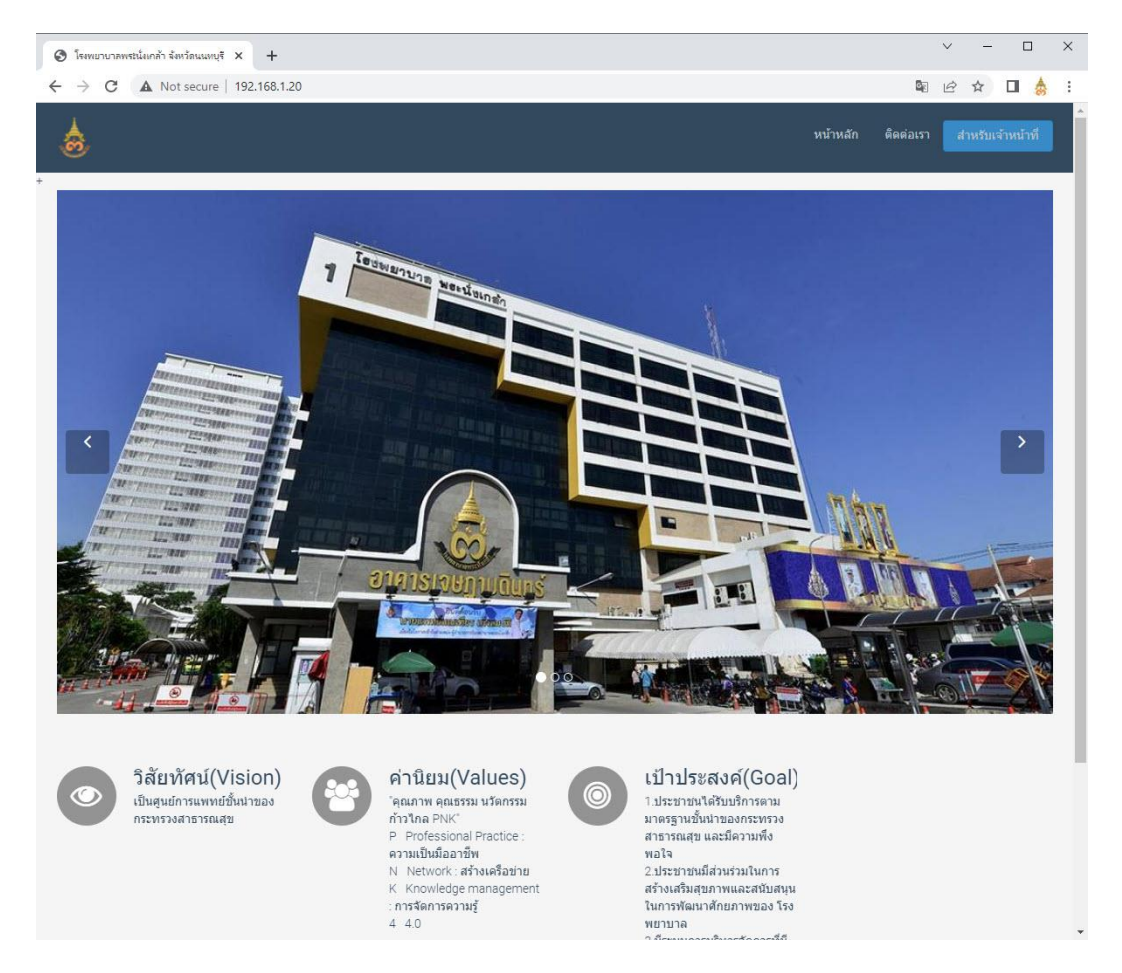

2. กรอก User , Password และกดปุ่ม เข้าระบบ

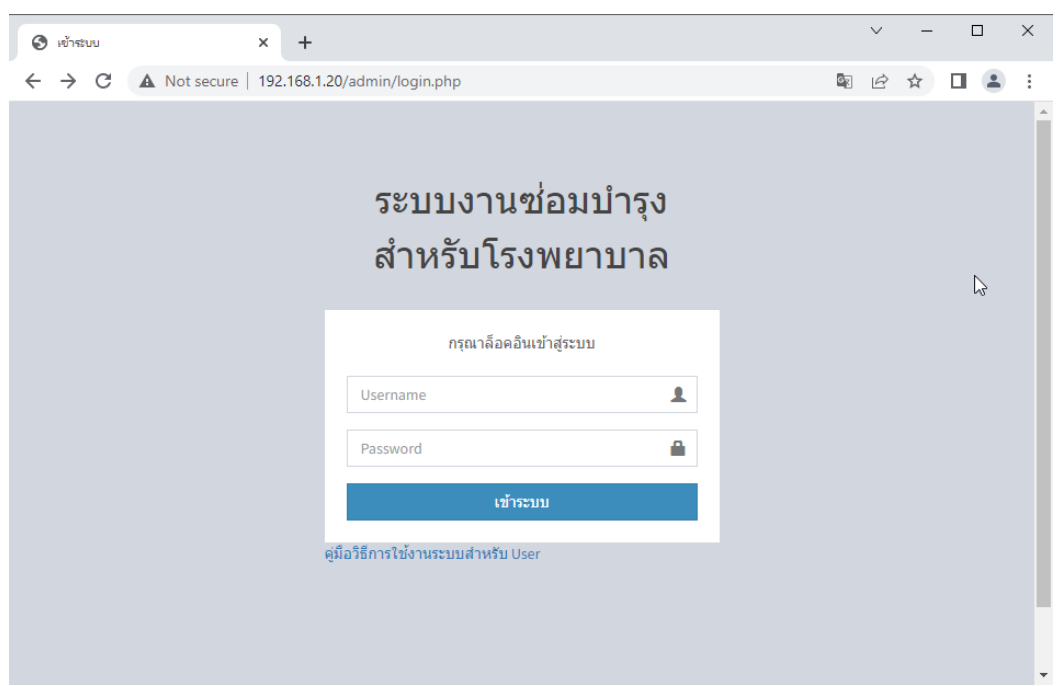

## 3. เมื่อเข้าสู่ระบบแล้ว ปรากฏดังภาพ ไปที่เมนู ข้อมูลเจ้งซ่อม

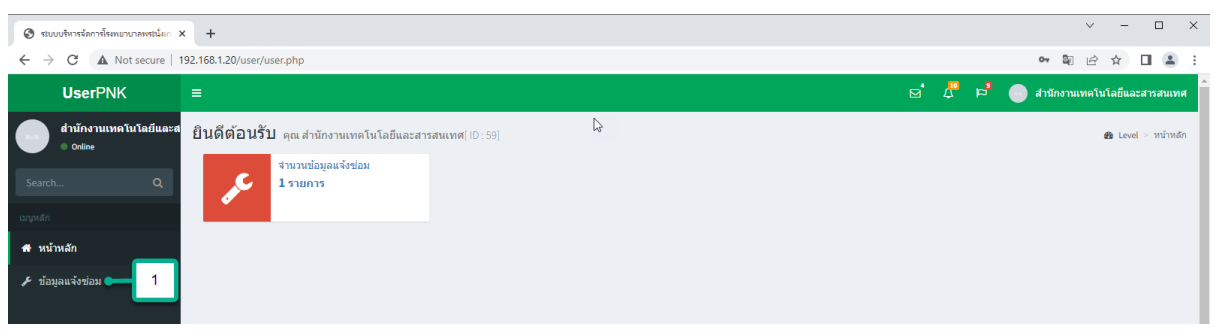

## 4. กดปุ่ม เพิ่มรายการแจ้งซ่อม

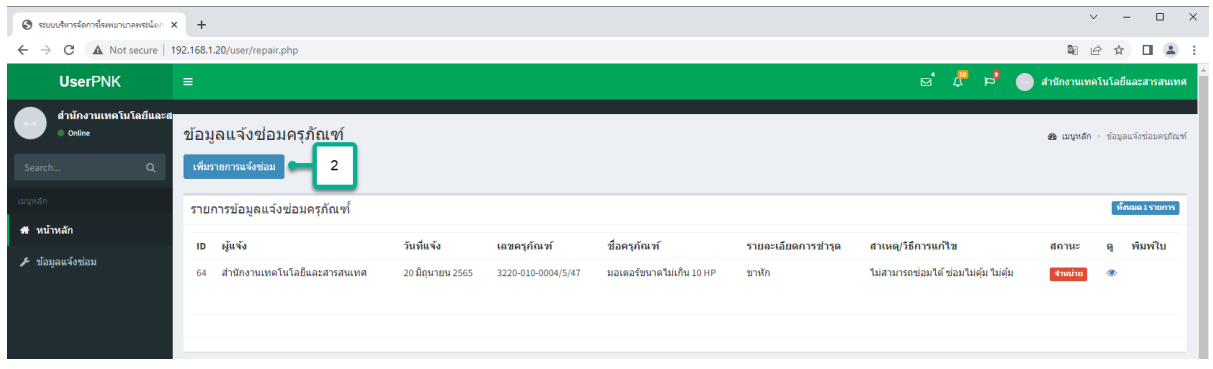

## 5. กรอกรายละเอียดครุภัณฑ์ที่ต้องการแจ้งซ่อม

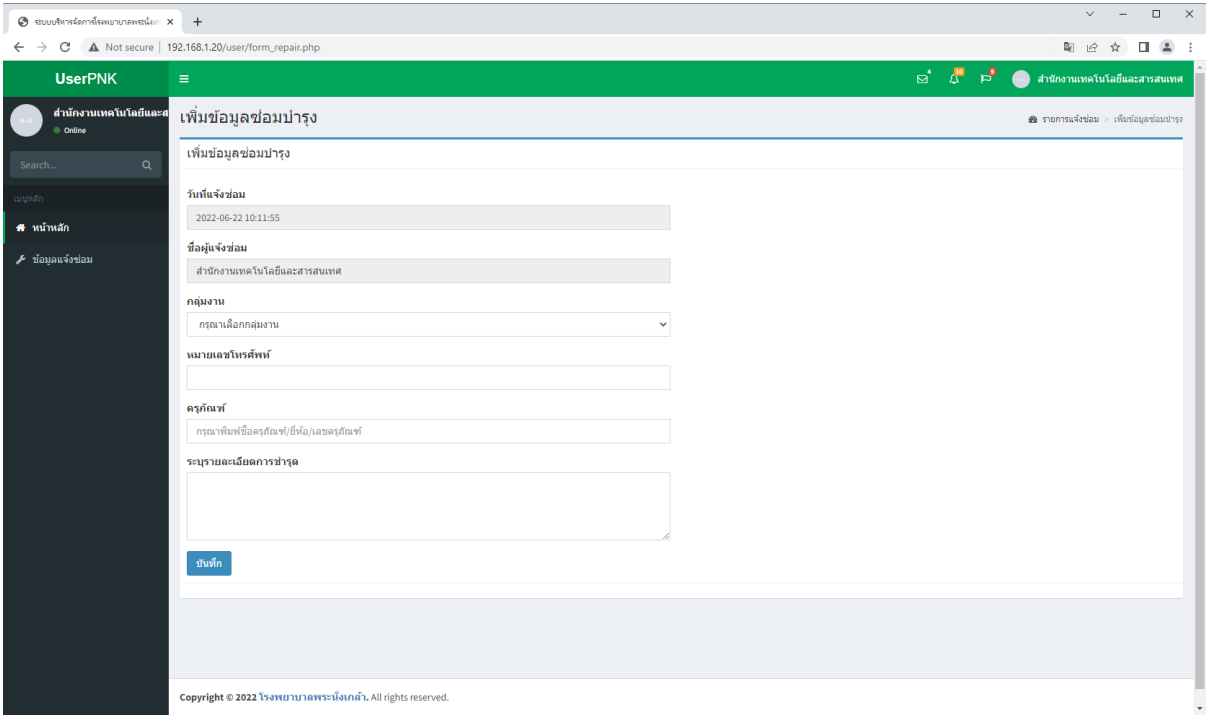

6. หลังจากนั้นรอผู้ดูแลระบบ ตรวจสอบข้อมูลประสานผู้เกี่ยวข้อง ซึ่งสามารถติดตามสถานะตาม กระบวนการ ดังนี้ 1.แจ้งซ่อม 2.กำลังดำเนินการ 3.ดำเนินการเสร็จแล้ว 4.ยกเลิกการซ่อม 5. จำหน่าย 6.ส่งซ่อมนอก 7.สั่งซื้อ

เมื่อสถานะเป็น สีเขียว "ดำเนินการเสร็จแล้ว" จึงทำการสั่งพิมพ์ ใบแจ้งซ่อมครุภัณฑ์ ที่หัวข้อ พิมพ์ใบ สั่งพิมพ์หรือ ดาวน์โหลดเพื่อนำไปประกอบการแจ้งซ่อมครุภัณฑ์

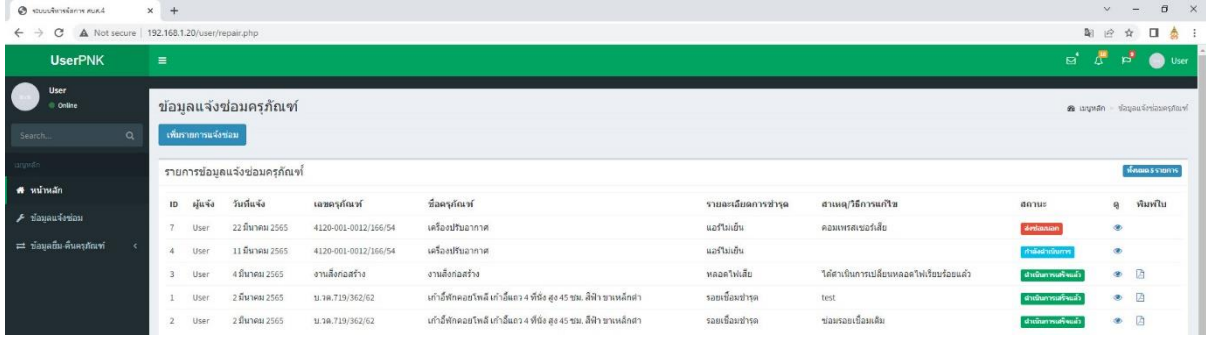